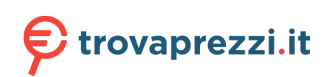

Questo manuale d'istruzione è fornito da trovaprezzi.it. Scopri tutte le offerte per [ViewSonic](https://www.trovaprezzi.it/desktop/prezzi-scheda-prodotto/viewsonic_nmp760?utm_source=pdf&utm_medium=referral&utm_campaign=pdf_1) [NMP760](https://www.trovaprezzi.it/desktop/prezzi-scheda-prodotto/viewsonic_nmp760?utm_source=pdf&utm_medium=referral&utm_campaign=pdf_1) o cerca il tuo prodotto tra le [migliori offerte di PC Desktop e Workstation](https://www.trovaprezzi.it/prezzi_desktop.aspx?utm_source=pdf&utm_medium=referral&utm_campaign=pdf_1)

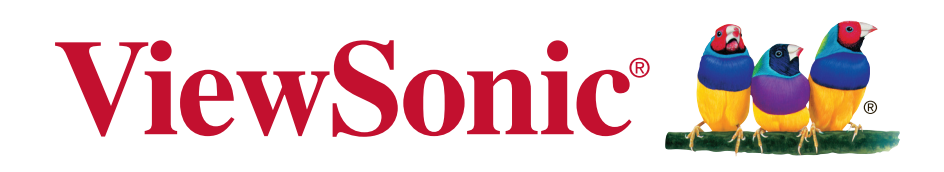

**NMP760 Chromebox Manuale utente**

Modello N. VS18614

# **Grazie per aver scelto ViewSonic**

In qualità di fornitore leader a livello globale di soluzioni visive, ViewSonic si impegna a superare le aspettative mondiali per evoluzione, innovazione e semplicità tecnologica. A ViewSonic crediamo che i nostri prodotti abbiano il potenziale di cambiare in meglio il mondo e siamo sicuri che sarete pienamente soddisfatti del prodotto ViewSonic scelto.

Ancora una volta, vi ringraziamo per aver scelto ViewSonic!

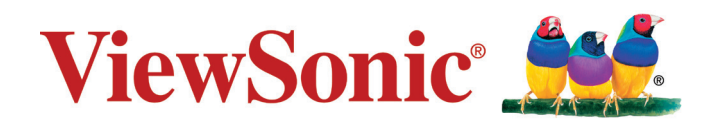

# <span id="page-2-0"></span>**Informazioni sulla conformità**

## **Dichiarazione di conformità FCC**

Questo dispositivo è conforme alla parte 15 delle norme FCC. Il funzionamento è soggetto alle seguenti due condizioni: (1) Questo dispositivo non può provocare interferenze dannose; (2) questo dispositivo deve accettare tutte le interferenze ricevute, incluse le interferenze che possono provocare operazioni indesiderate.

Questa apparecchio è stato controllato e trovato conforme ai limiti di un dispositivo digitale di Classe B in base alla parte 15 delle normative FCC. Questi limiti sono designati a fornire una protezione ragionevole da interferenze dannose in un'installazione privata. Questo apparecchio genera, utilizza e può irradiare energia di frequenza radio e, se non è installato ed utilizzato in accordo alle istruzioni, può causare interferenze dannose alle comunicazioni radio. Non c'è tuttavia garanzia che non si verifichino interferenze in installazioni particolari. Se questo apparecchio provoca interferenze dannose alla ricezione radiofonica o televisiva, che possono essere determinate accendendo o spegnendo l'apparecchio, si invita l'utente a cercare di correggere l'interferenza adottando una o più delle seguenti misure:

- Riorientare o riposizionare l'antenna di ricezione.
- Aumentare la distanza tra l'attrezzatura ed il ricevitore.
- Collegare l'attrezzatura ad una presa di corrente su un circuito diverso da quello al quale è collegato il ricevitore.
- Consultare il rivenditore o un tecnico specializzato radio/TV per assistenza.

Si avvisa che modifiche o alterazioni non espressamente approvate dalla parte responsabile della conformità potrebbero annullare l'autorizzazione dell'utente a utilizzare l'apparecchio.

**Avviso:** Utilizzare solo gli alimentatori elencati nelle istruzioni per l'utente. **AVVISO:** Utilisez uniquement les sources d'alimentation mentionnées dans les instructions d'utilisation.

#### **Per il Canada**

- Questo apparecchio digitale di Classe B è conforme alla Normativa canadese ICES-003.
- Cet appareil numérique de la classe B est conforme à la norme NMB-003 du Canada.

### **Conformità CE per i paesi europei**

Il dispositivo è conforme ai requisiti della Direttiva 2014/30/UE EMC, della Direttiva 2014/53/UE RED e della Direttiva 2014/35/UE Bassa Tensione.

#### **Le informazioni che seguono sono solo per gli stati membri dell'Unione Europea:**

Il marchio è conforme alla Direttiva 2012/19/UE WEEE (Waste Electrical and Electronic Equipment).

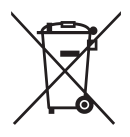

<span id="page-3-0"></span>Il marchio indica il requisito di NON smaltire l'apparecchiatura, compresi eventuali batterie scariche o accumulatori, come rifiuto urbano indifferenziato, ma di utilizzare il servizio di raccolta e smaltimento disponibili.

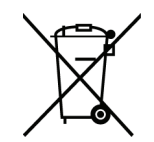

Se le batterie, gli accumulatori e le celle incluse in questa attrezzatura riportano il simbolo Hg, Cd o Pb, allora significa che la batteria ha una percentuale di metallo pesante superiore allo 0,0005% di mercurio, allo 0,002% di cadmio o allo 0,004% di piombo.

#### **Dichiarazione di conformità RoHS2**

Questo prodotto è stato progettato e fabbricato in conformità alla direttiva 2011/65/ UE del Parlamento europeo e del Consiglio sulla restrizione dell'uso di determinate sostanze pericolose nelle apparecchiature elettriche ed elettroniche (direttiva RoHS2) ed è ritenuto conforme alla concentrazione massima di valori emessi dal Comitato tecnico europeo di adeguamento (TAC) come illustrato di seguito:

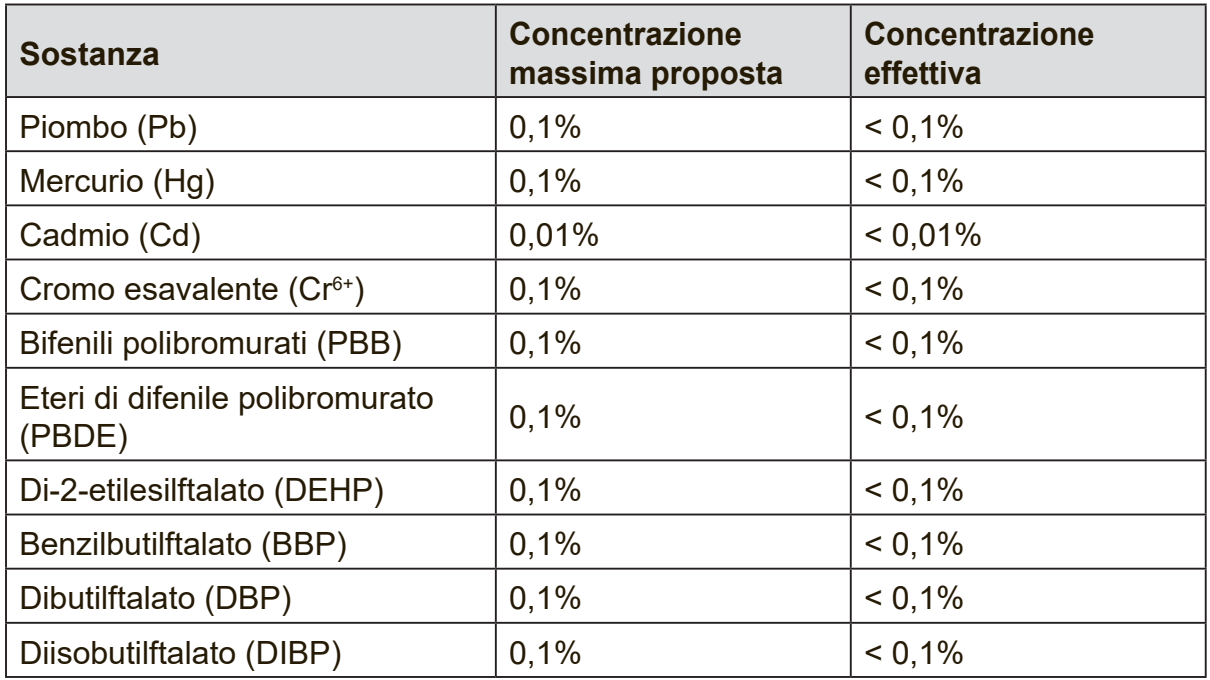

\*\* Alcuni componenti dei prodotti sopra indicati sono esenti ai sensi dell'allegato III delle direttive RoHS2 come indicato di seguito:

Esempi di componenti esenti sono:

- **1.** Piombo come elemento di lega in alluminio contenente fino allo 0,4% di piombo in peso
- **2.** Lega di rame contenente fino al 4% di piombo in peso
- **3.** Piombo in saldature ad alta temperatura di fusione (cioè leghe a base di piombo contenenti almeno l'85% di piombo in peso)
- **4.** Componenti elettrici ed elettronici contenenti piombo in vetro o ceramica diversa dalla ceramica dielettrica in condensatori, ad es. dispositivi piezoelettronici, o in un composto a matrice di vetro o ceramica

# <span id="page-4-0"></span>**Conformità ENERGY STAR®**

Come partner ENERGY STAR, ha seguito il processo di certificazione e qualificazione del prodotto ottimizzato di EPA per assicurare che i prodotti contrassegnati con il logo ENERGY STAR sono qualificati ENERGY STAR per quanto riguarda le linee guida ENERGY STAR applicabili per l'efficienza energetica. Il logo seguente è presente su tutti i computer qualificati ENERGY STAR:

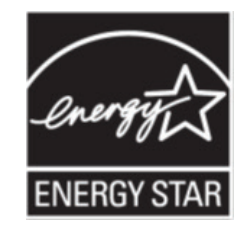

Il programma ENERGY STAR per i computer è stato creato dall'EPA per sostenere l'efficienza energetica e ridurre l'inquinamento ambientale per mezzo di apparecchiature più efficienti in ambiente domestico, in uffici e fabbriche. Uno dei modi in cui i prodotti raggiungono questo traguardo è utilizzando la funzione di risparmio energetico per ridurre il consumo energetico quando il prodotto non è in uso. La funzione di risparmio energetico consente al computer di avviare una modalità a basso consumo o "Sospensione" dopo un periodo di inattività dell'utente. Quando utilizzata con un monitor esterno certificato ENERGY STAR, questa funzione supporta anche le analoghe funzioni di risparmio energetico del monitor. Per sfruttare questo potenziale risparmio energetico, la funzione relativa è stata preimpostata come segue, quando il sistema è in funzione con alimentazione CA:

- Spegnimento del display/avvio sospensione dopo <= 15 minuti (varia in base al modello)
- Avvio sospensione dopo <= 30 minuti (varia in base al modello)

Il computer esce dalla Sospensione quando viene premuto il tasto di alimentazione/ sospensione. Quando la funzione Wake On LAN (WOL) è attivata, il computer potrà uscire dalla Sospensione anche in seguito ad un segnale di rete.

Ulteriori informazioni relative a potenziali risparmi energetici e finanziari ottenuti con la funzione di risparmio energetico sono disponibili nella sezione Power Management del sito Web EPA ENERGY STAR all'indirizzo http://www.energystar.gov/powermanagement.

Ulteriori informazioni sul programma ENERGY STAR e relativi benefici ambientali sono disponibili sul sito Web EPA ENERGY STAR all'indirizzo http://www.energystar.gov.

- **1.** Seguire le indicazioni della pagina Web: http://www.chromium.org/chromium-os/developer-information-for-chrome-osdevices per portare il dispositivo in modalità Sviluppatore.
- **2.** Nell'interfaccia utente di Chrome OS, premere "Ctrl + Alt + F2" o "Ctrl + Alt +  $\rightarrow$ " per accedere alla modalità console.
- **3.** Accedere come "root".
- **4.** Eseguire "ethtool -s eth0 wol d" per disabilitare la funzione WOL. Eseguire "ethtool -s eth0 wol g" per abilitare la funzione WOL.

Premere "Ctrl + Alt + F1" o "Ctrl + Alt + ←" per tornare all'interfaccia utente di Chrome OS.

# **Contenuti**

# **[Informazioni sulla conformità](#page-2-0)**

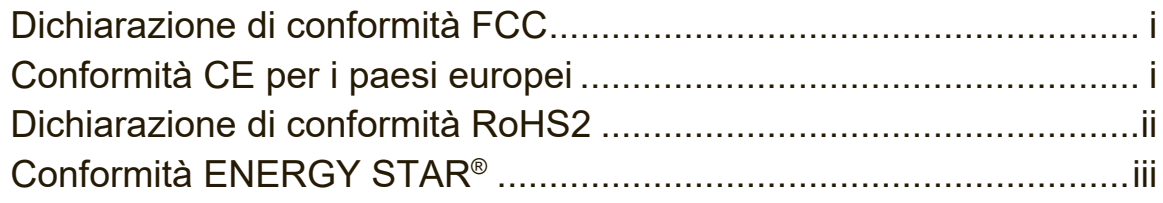

# **[Informazioni sul Copyright](#page-7-0)**

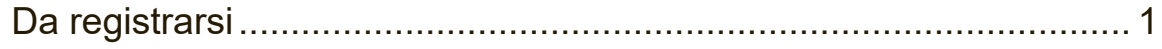

# **1. [DESCRIZIONE DEL PRODOTTO](#page-8-0)**

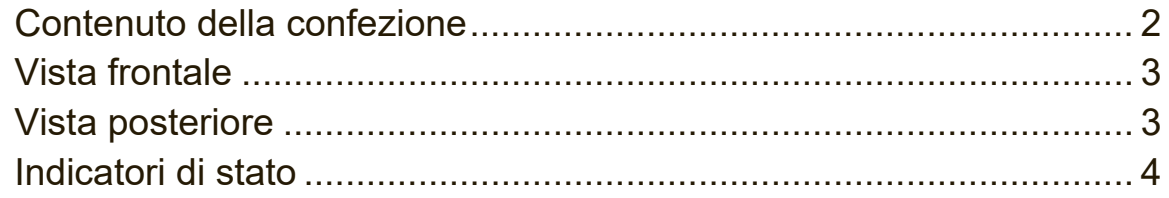

## **2. [Preparazione](#page-11-0)**

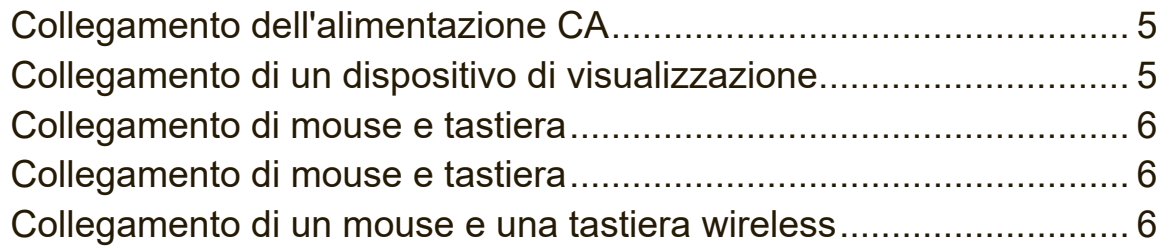

## **[3. Esecuzione di connessioni aggiuntive](#page-13-0)**

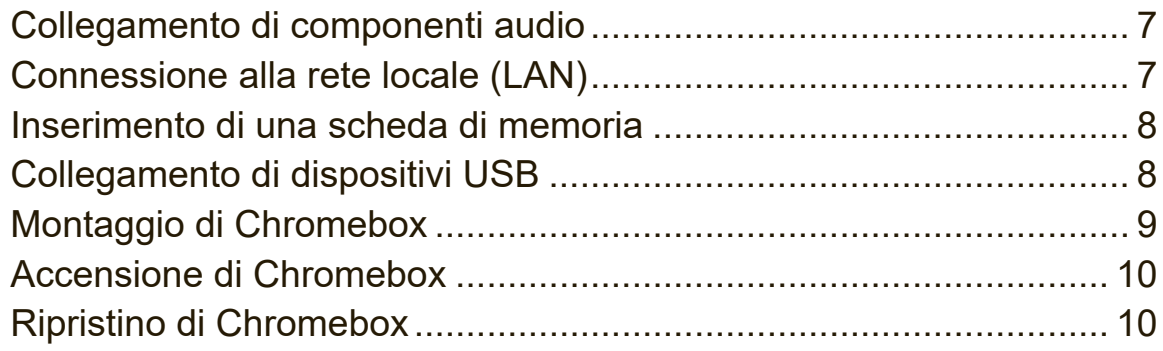

# **4. [Utilizzo di Chromebox](#page-17-0)**

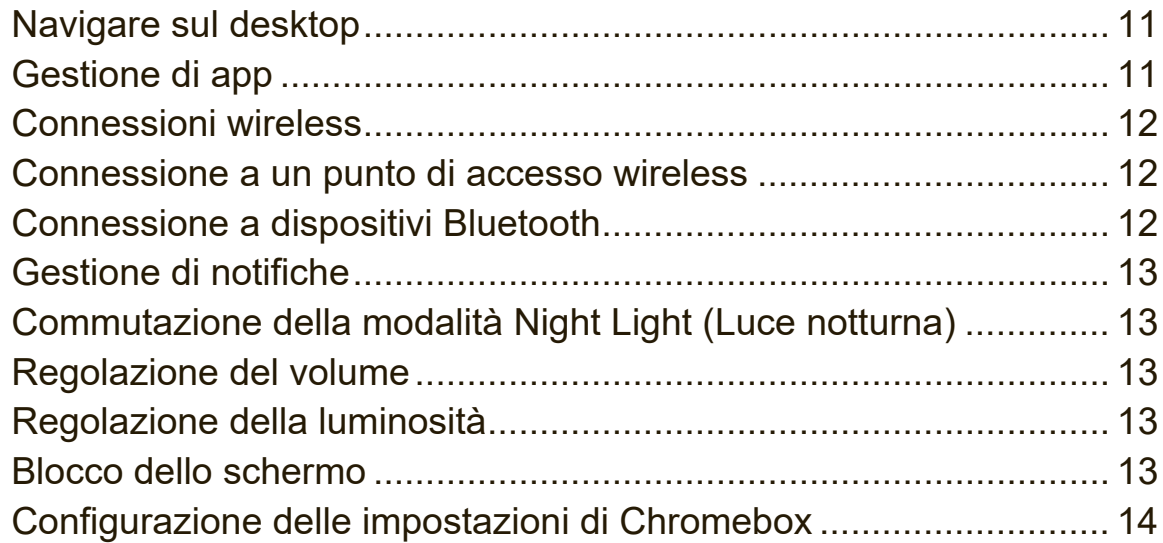

## **5. [Risoluzione dei problemi](#page-22-0)**

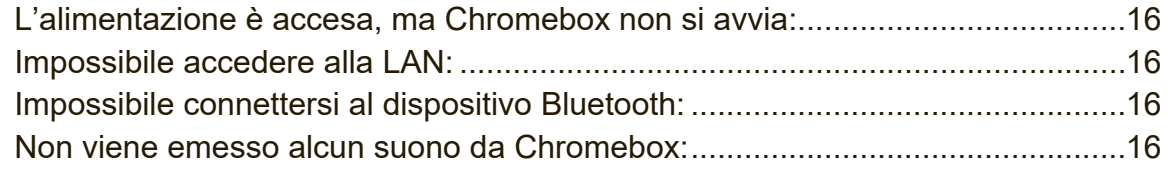

# **6. [Specifiche](#page-23-0)**

### **[Altre informazioni](#page-24-0)**

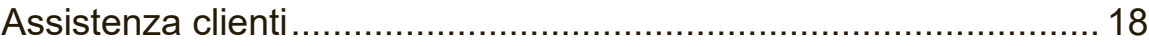

# <span id="page-7-0"></span>**Informazioni sul Copyright**

Copyright © ViewSonic Corporation, 2021. Tutti i diritti riservati.

ViewSonic ed il logo con i tre uccelli sono archi registrati della ViewSonic Corporation.

Esclusione di responsabilità: ViewSonic Corporation non può essere ritenuta responsabile per gli errori tecnici o di stampa qui contenuti oppure per omissioni; né per i danni accidentati o conseguenti risultanti dalla fornitura di questo materiale, o dalle prestazioni od uso di questo prodotto.

Nell'interesse di continuare a migliore il prodotto, la ViewSonic Corporation si riserva il diritto di modificare senza preavviso le specifiche del prodotto. Le informazioni di questo documento possono cambiare senza preavviso.

Nessuna parte di questo documento può essere copiata, riprodotta o trasmessa tramite qualsiasi mezzo, per qualsiasi scopo, senza previa autorizzazione scritta della ViewSonic Corporation.

## **Da registrarsi**

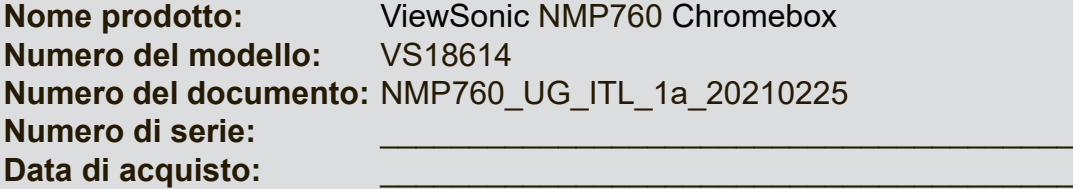

wSonic NMP760 Chromebox 8614 P760 UG ITL 1a 20210225

#### **Smaltimento del prodotto alla fine della vita utile del prodotto**

ViewSonic rispetta l'ambiente e si impegna a lavorare e vivere in modo ecologico. Grazie di far parte di Smarter, Greener Computing.

Visitare il sito Web ViewSonic per saperne di più.

USA e Canada: http://www.viewsonic.com/company/green/recycle-program/

Europa: http://www.viewsoniceurope.com/eu/support/call-desk/

Taiwan: http://recycle.epa.gov.tw/

# <span id="page-8-0"></span>**1. DESCRIZIONE DEL PRODOTTO**

#### **Contenuto della confezione**

Dedicare qualche istante per verificare se tutti gli elementi necessari sono inclusi nella confezione. In caso di danni o elementi mancanti, contattare immediatamente il rivenditore.

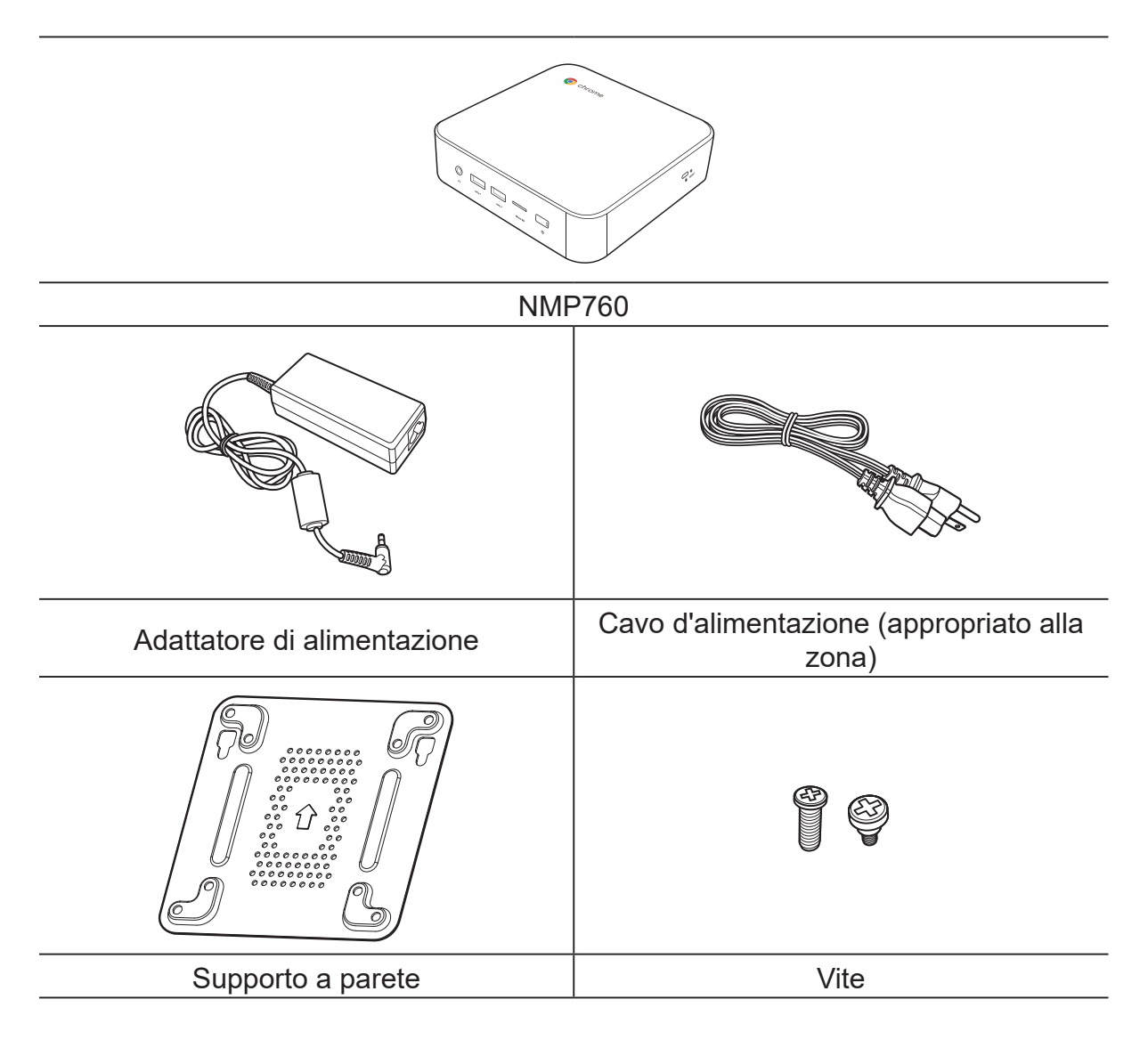

## <span id="page-9-0"></span>**Vista frontale**

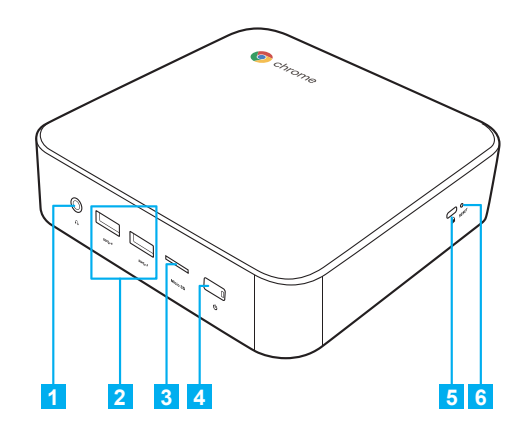

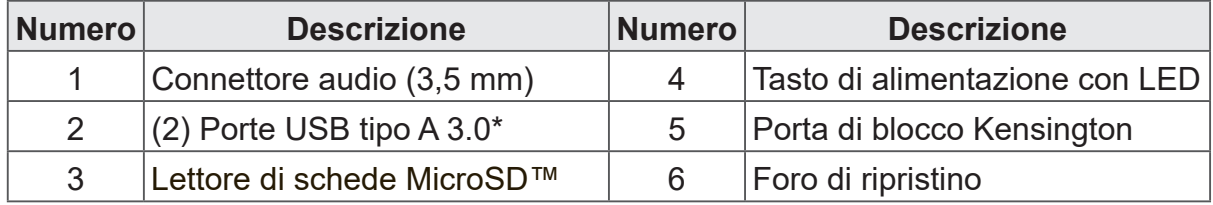

**Nota:** \*Supporta la carica di batterie.

# **Vista posteriore**

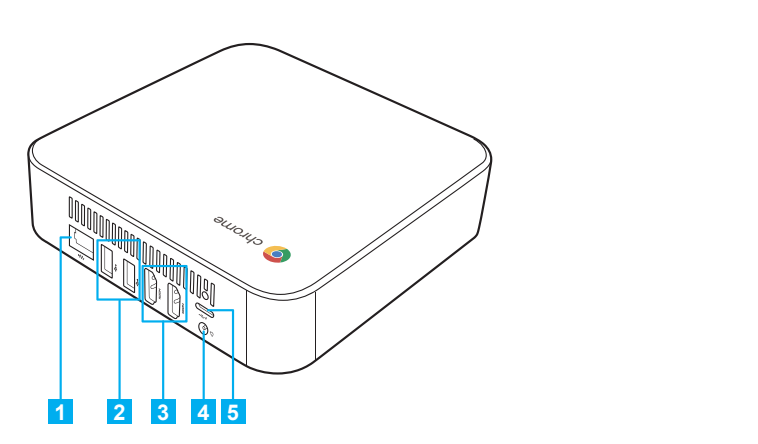

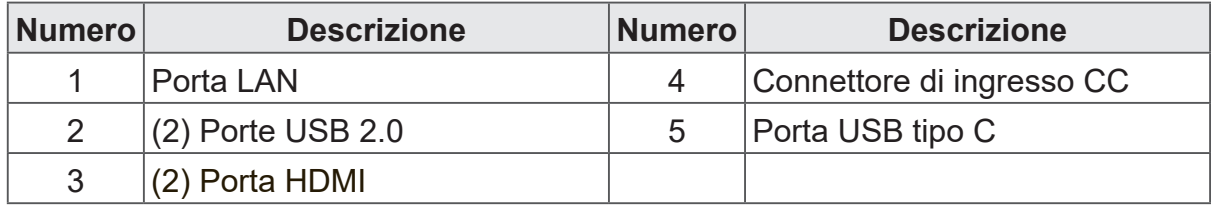

## <span id="page-10-0"></span>**Indicatori di stato**

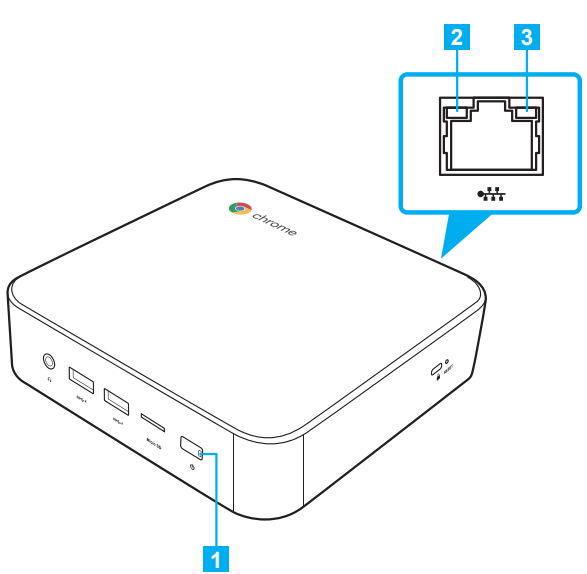

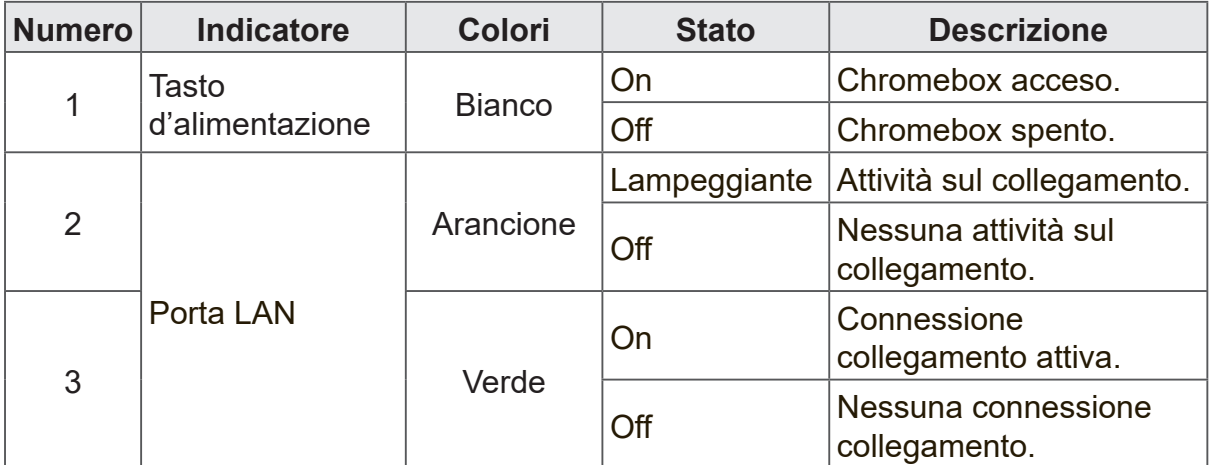

# <span id="page-11-0"></span>**2. Preparazione**

### **Collegamento dell'alimentazione CA**

Per collegare Chromebox alla presa di corrente, procedere come segue:

- **1.** Collegare una estremità del cavo d'alimentazione all'adattatore CA e l'altra estremità alla presa di corrente.
- **2.** Collegare l'adattatore CA al connettore di ingresso CC di Chromebox.

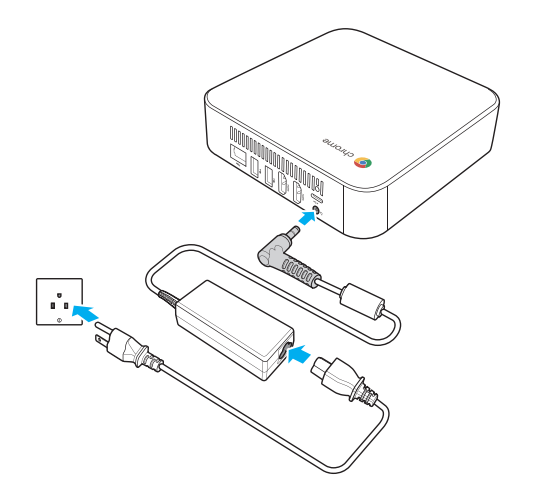

#### **Collegamento di un dispositivo di visualizzazione**

Per stabilire il collegamento, è necessario utilizzare un cavo HDMI (non fornito in dotazione).

- **1.** Collegare una estremità del cavo HDMI alla porta HDMI di Chromebox.
- **2.** Collegare l'altra estremità del cavo HDMI alla porta HDMI del dispositivo di visualizzazione, ad esempio un monitor.

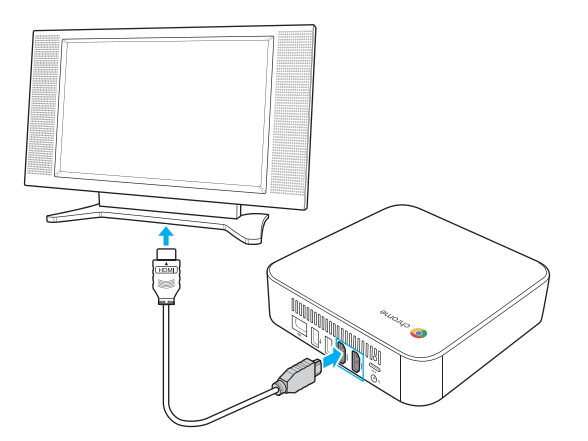

## <span id="page-12-0"></span>**Collegamento di mouse e tastiera**

Chromebox supporta mouse e tastiera cablati e wireless.

#### **Collegamento di mouse e tastiera**

Collegare il mouse USB e la tastiera USB alle porte USB2.0 di Chromebox.

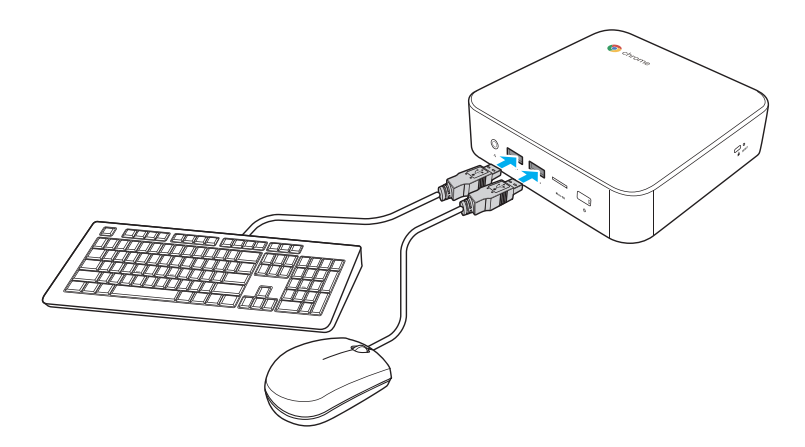

#### **Collegamento di un mouse e una tastiera wireless**

Collegare il ricevitore USB fornito con il mouse e la tastiera wireless alla porta USB del Chromebox.

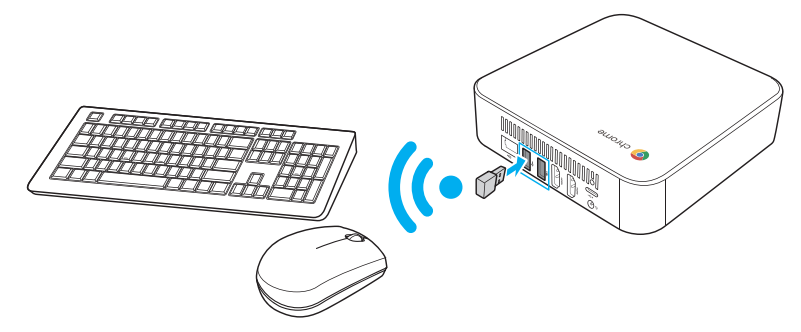

**Nota:** Dopo aver acceso Chromebox, il mouse e la tastiera wireless vengono solitamente associati automaticamente. Se sono necessari ulteriori passaggi, fare riferimento al manuale fornito con gli accessori.

# <span id="page-13-0"></span>**3. Esecuzione di connessioni aggiuntive**

#### **Collegamento di componenti audio**

Collegare il componente audio al connettore audio di Chromebox.

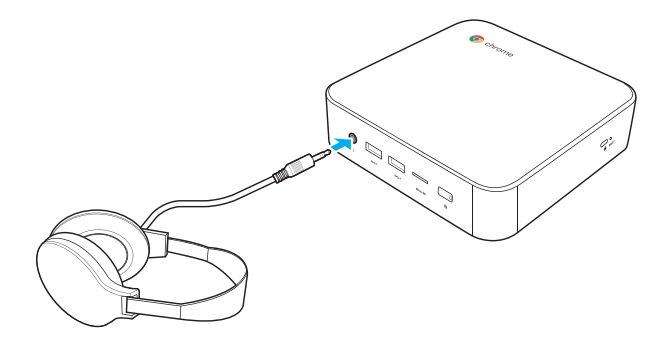

#### **Connessione alla rete locale (LAN)**

- **1.** Collegare una estremità del cavo RJ-45 alla porta LAN di Chromebox.
- **2.** Collegare l'altra estremità del cavo RJ-45 a un dispositivo di connessione di rete o un connettore di rete a parete.

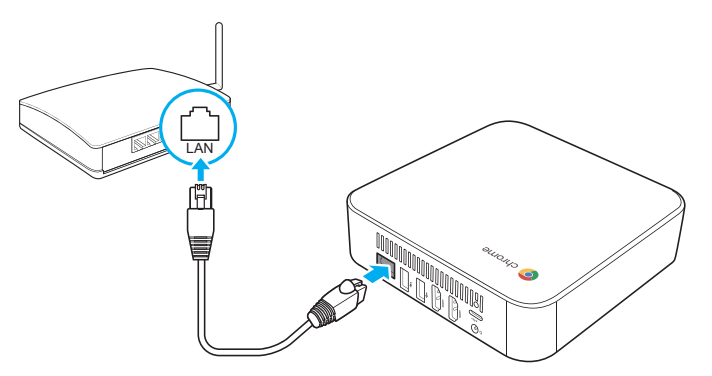

**Nota:** Per la configurazione dei parametri LAN, fare riferimento a pagina 23.

#### <span id="page-14-0"></span>**Inserimento di una scheda di memoria**

**Nota:** Chromebox supporta schede MicroSD™.

- **1.** Con i contatti dorati rivolti verso il basso, inserire la scheda di memoria nel lettore di schede.
- **2.** Spingere la scheda di memoria fino in fondo finché non si sente un suono di blocco.

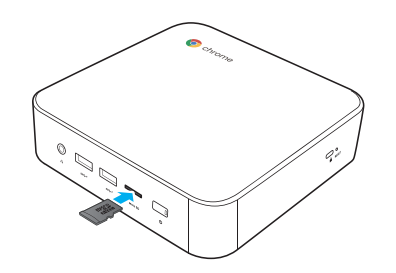

#### **Collegamento di dispositivi USB**

**Nota:** Chromebox supporta USB2.0, USB3.0 e USB tipo C.

A seconda del tipo USB supportato, collegare il dispositivo USB alla rispettiva porta USB di Chromebox.

• Il dispositivo compatibile USB2.0 e USB3.0 si collega a una delle seguenti porte USB:

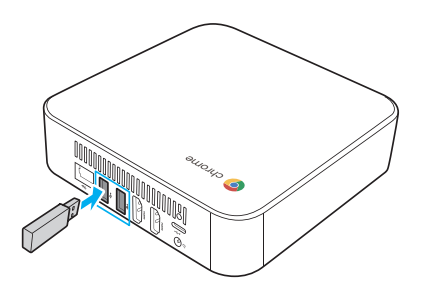

• Il dispositivo compatibile USB tipo C si collega alla seguente porta USB:

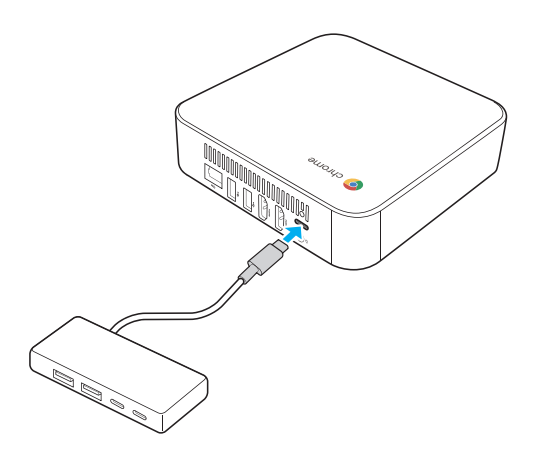

## <span id="page-15-0"></span>**Montaggio di Chromebox**

Montare Chromebox sul retro del dispositivo di visualizzazione.

**Nota:** Assicurarsi che il dispositivo di visualizzazione sia compatibile con il supporto VESA. Fare riferimento alla seguente illustrazione per misurare le dimensioni:

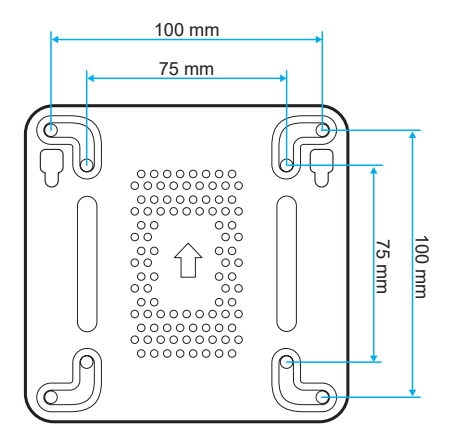

**1.** Fissare la piastra di montaggio (accessorio opzionale) ai fori di montaggio VESA dietro il dispositivo di visualizzazione con le quattro viti.

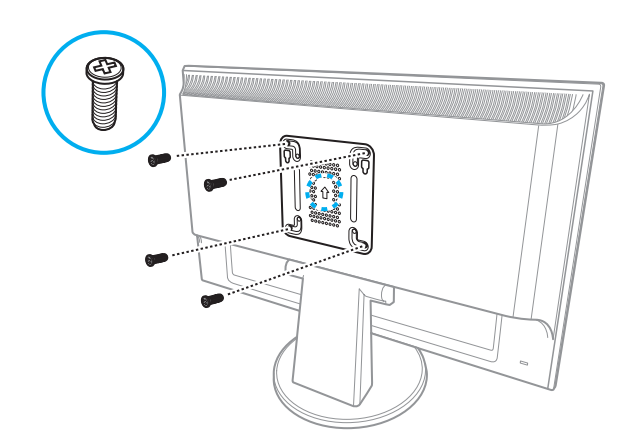

**2.** Rimuovere i due piedini in gomma dal lato inferiore di Chromebox. Quindi, fissare le due viti (accessori opzionali) ai fori di montaggio di Chromebox, come illustrato.

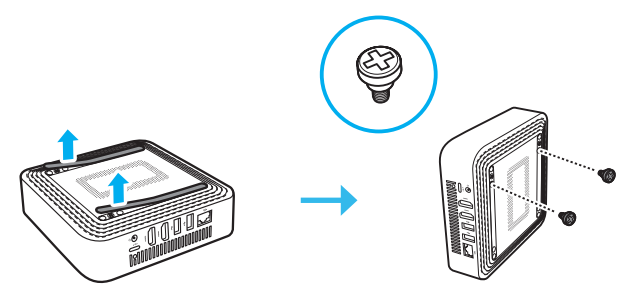

<span id="page-16-0"></span>**3.** Allineare e installare Chromebox sui fori delle viti nella piastra di montaggio.

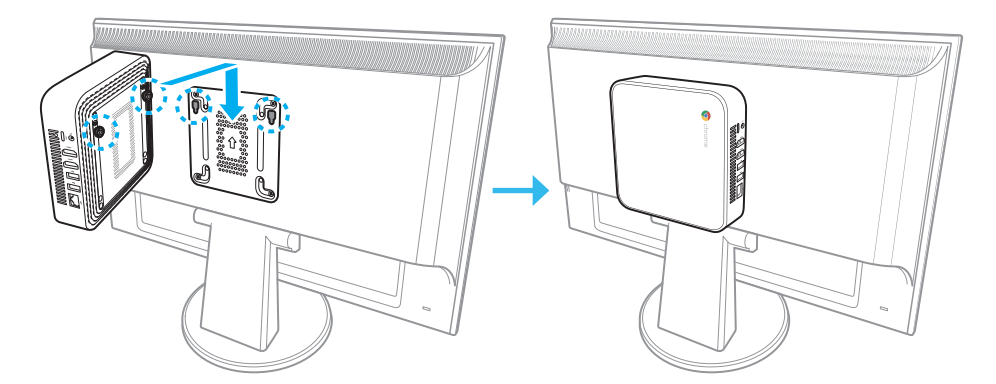

#### **Accensione di Chromebox**

Per accendere Chromebox, premere il tasto di alimentazione sul pannello anteriore. Il LED del tasto di alimentazione diventa bianco fisso.

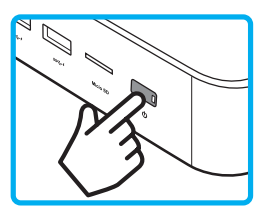

Dopo aver acceso Chromebox per la prima volta, viene richiesto di configurare alcune impostazioni di base del dispositivo, ad esempio impostare la lingua, configurare le opzioni di accessibilità, connettersi alla rete e infine accedere a Chromebox. Osservare le istruzioni su schermo per completare l'impostazione iniziale.

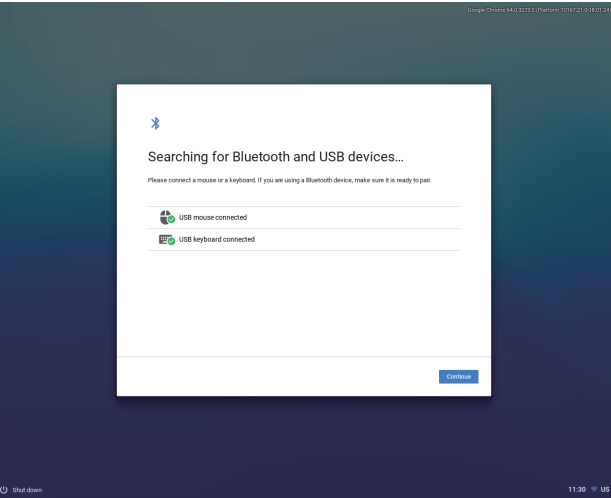

**Nota:** Per spegnere Chromebox, premere il tasto di **Power (Alimentazione)**, quindi fare clic su **Power off (Spegni)** .

#### **Ripristino di Chromebox**

Per ripristinare Chromebox, inserire uno strumento appuntito nel foro di ripristino sul lato del dispositivo.

# <span id="page-17-0"></span>**4. Utilizzo di Chromebox**

### **Navigare sul desktop**

Dopo aver effettuato la configurazione iniziale, apparirà il desktop.

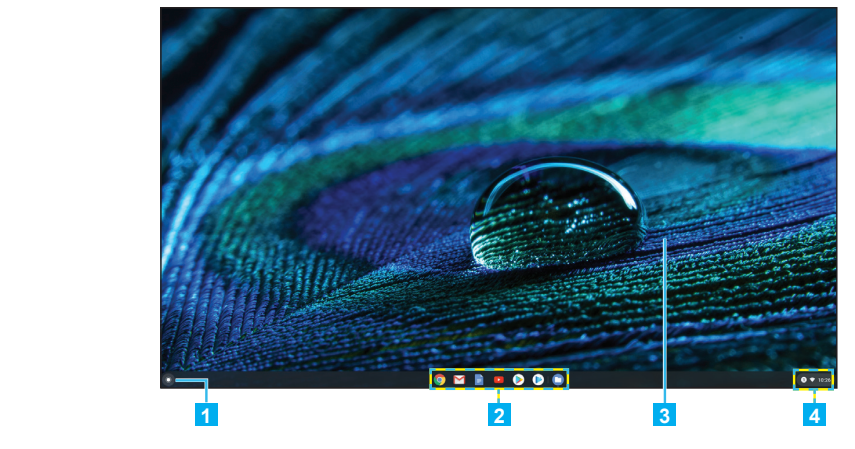

Fare clic su uno dei seguenti elementi: **1 2 3 4**

- **1 Launcher**: Gestire le app installate ed eseguire la ricerca.
- **2** App launcher (Launcher delle app): Accedere rapidamente alle app più **3** utilizzate. **2 1**
- **4 4 • 3 Desktop**: Fare clic con il tasto destro per gestire la visibilità, la posizione e **2 4** impostare lo sfondo dello scaffale. **3**
- **( ❤)**, ora (10:26) e altre impostazioni. **• 4 Status tray (Barra di stato):** Visualizzare notifiche (①), gestire connessioni

### **65 Gestione di app**

**65** Per la ricerca, l'accesso e la gestione di app in Chromebox, procedere come segue:

**1.** Fare clic su **Launcher**  $\bullet$ .

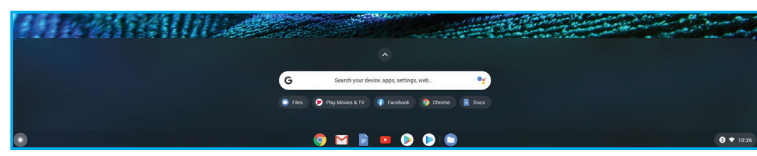

- **2.** Procedere come segue:
- Cercare le app installate digitando il nome dell'app nella barra di ricerca (**Search your device, apps, settings, web... (Cerca dispositivo, app, impostazioni, web...))**.
- Scegliere tra le app utilizzate di recente (appaiono sotto la barra di ricerca).
- $\bullet$  Fare clic su  $\bullet$  per esaminare e accedere a tutte le app installate su Chromebox. Quindi, fare clic con il tasto destro del mouse sull'icona dell'app e selezionare per aprire l'app in una nuova scheda/finestra, fissarla in primo piano, configurare opzioni, disinstallare da Chrome, esaminare le informazioni sull'app e accedere a opzioni aggiuntive correlate all'app specifica.
- **Nota:** È possibile scaricare nuove app su Chromebox da Chrome Web Store **o** da Google Play Store  $\odot$ .

### <span id="page-18-0"></span>**Connessioni wireless**

#### **Connessione a un punto di accesso wireless**

- **1.** Fare clic su un punto della barra di stato per aprirla.
- **2.** Fare clic su  $\bullet$  per abilitare automaticamente la funzione Wi-Fi e avviare la scansione di punti di accesso wireless nelle vicinanze. Dopo la scansione, sullo schermo viene visualizzato un elenco delle reti Wi-Fi disponibili.

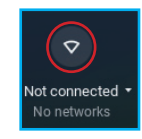

- **3.** Fare clic sulla rete Wi-Fi a cui ci si desidera connettere.
- **Nota:** Se la rete Wi-Fi è protetta con una password, digitare la password quando viene richiesto.

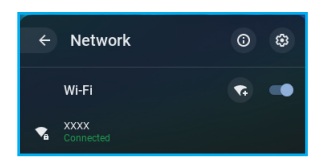

**Nota:** Una volta effettuata la connessione corretta, l'icona Wi-Fi nella barra di stato passa da  $\nabla$  (nessun segnale) a  $\nabla$  (intensità di segnale massima).

#### **Connessione a dispositivi Bluetooth**

- **1.** Fare clic su un punto della barra di stato per aprirla.
- **2.** Fare clic su **O** per abilitare automaticamente la funzione Bluetooth e avviare la scansione di dispositivi Bluetooth nelle vicinanze. Dopo la scansione, sullo schermo viene visualizzato un elenco dei dispositivi Bluetooth disponibili.

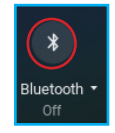

**3.** Fare clic sul dispositivo Bluetooth a cui ci si desidera connettere e osservare le istruzioni su schermo per completare l'associazione.

### <span id="page-19-0"></span>**Gestione di notifiche**

- **1.** Fare clic su un punto della barra di stato per aprirla.
- **2.** Fare clic su per passare alla modalità Do not disturb (Non disturbare). Fare di nuovo clic per disabilitare la modalità.
- **3.** Fare clic su  $\bullet$  accanto a Notifications (Notifiche) per selezionare le app a cui è consentito inviare notifiche.

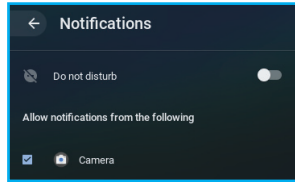

### **Commutazione della modalità Night Light (Luce notturna)**

- **1.** Fare clic su un punto della barra di stato per aprirla.
- **2.** Fare clic su  $\bullet$  per colorare lo schermo con una tonalità giallastra per ridurre l'affaticamento degli occhi a tarda notte.

# $i$ l ir

 $\Theta$ Notifications On, all apps

#### **Regolazione del volume**

- **1.** Fare clic su un punto della barra di stato per aprirla.
- **2.** Fare clic sulla barra di scorrimento per regolare il volume o fare clic su **O** per disattivare l'audio  $(\bullet)$ .

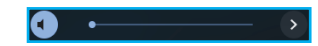

### **Regolazione della luminosità**

- **1.** Fare clic su un punto della barra di stato per aprirla.
- **2.** Fare clic sulla barra di scorrimento per regolare la luminosità.

#### **Blocco dello schermo**

Per bloccare lo schermo, fare clic sulla barra di stato  $> \circledast$ .

#### <span id="page-20-0"></span>**Configurazione delle impostazioni di Chromebox**

**1.** Fare clic sulla barra di stato  $> 0$  o su Launcher  $\bullet$   $> 0$   $> 0$  per aprire la pagina Settings (Impostazioni).

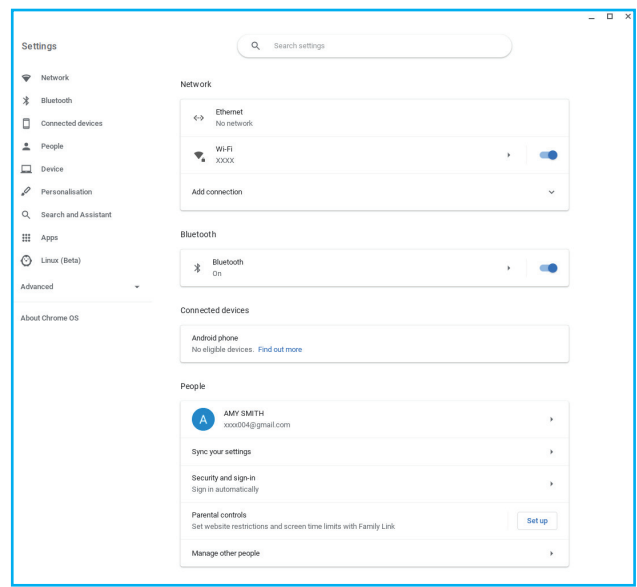

- **2.** Configurare una delle seguenti opzioni:
- **• Network (Rete)** > **Ethernet**: Parametri di connessione LAN. **Nota:** Assicurarsi che Chromebox sia connesso alla LAN. Fare riferimento a pagina 15.
- **• Network (Rete)** > **Wi-Fi**: Connettersi ad un punto di accesso wireless.
- **• Bluetooth** > **Bluetooth**: Abilitare o disabilitare la funzione Bluetooth ed effettuare l'associazione con dispositivi compatibili.
- **Connected devices (Dispositivi connessi)**: Elenco dei dispositivi connessi.
- **• People (Persone)** > **Your account (Il tuo account)**: Impostare l'immagine dell'account.
- **• People (Persone)** > **Sync your settings (Sincronizza impostazioni)**: Gestire le impostazioni di sincronizzazione.
- **• People (Persone)** > **Security and sign-infor (Protezione e informazioni di accesso)**: Abilitare o disabilitare per mostrare la schermata di blocco quando si riattiva dalla modalità di sospensione e impostare la password della schermata di blocco.
- **• People (Persone)** > **Parental controls (Controllo genitori)**: Impostare limitazioni del sito Web e limiti di tempo per lo schermo con Family Link.
- **• People (Persone)** > **Manage other people (Gestisci altre persone):** Gestire altri account utente Chromebox.
- **• Device (Dispositivo)** > **Mouse**: Configurare le impostazioni del mouse.
- **• Device (Dispositivo)** > **Keyboard (Tastiera)**: Configurare le impostazioni della tastiera.
- **• Device (Dispositivo)** > **Displays (Display)**: Configurare le impostazioni del display.
- **• Device (Dispositivo)** > **Storage management (Gestione archiviazione)**: Gestire la memoria di archiviazione di Chromebox.
- **• Device (Dispositivo)** > **Power (Alimentazione)**: Impostare l'attività di Chromebox quando il sistema è inattivo.
- **• Personalisation (Personalizzazione)** > **Change device account image (Cambia immagine account dispositivo)**: Selezionare l'immagine preferita dell'account.
- **• Personalisation (Personalizzazione)** > **Wallpaper (Sfondo)**: Selezionare lo sfondo preferito del desktop.
- **• Search and Assistant (Ricerca e assistente)** > **Preferred search engine (Motore di ricerca preferito)**: Impostare il motore di ricerca predefinito utilizzato nella barra degli indirizzi.
- **• Search and Assistant (Ricerca e assistente)** > **Google Assistant (Assistente Google)**: Abilitare o disabilitare Google Assistant (Assistente Google) e configurarne le impostazioni.
- **• Apps (App)** > **Manage your apps (Gestisci app)**: Disinstallare app, fissare app in primo piano, configurare le impostazioni di notifica e le autorizzazioni.
- **• Apps (App)** > **Google Play Store**: Disinstallare Google Play Store.
- **• Linux (Beta)** > **Linux**: Eseguire strumenti, editor e IDE Linux su Chromebox.
- **• Advanced (Avanzate)**: Configurare le impostazioni avanzate del sistema, come data e ora, privacy e sicurezza, password e moduli, lingua e inserimenti, download, stampa, impostazioni di accessibilità ed eseguire il ripristino del sistema.

# <span id="page-22-0"></span>**5. Risoluzione dei problemi**

Se si riscontrano problemi nell'utilizzo di Chromebox, fare riferimento alla seguente guida alla risoluzione dei problemi. Se il problema persiste, contattare il centro assistenza.

#### **L'alimentazione è accesa, ma Chromebox non si avvia:**

• Assicurarsi che l'adattatore CA sia collegato correttamente al connettore di ingresso CC di Chromebox e alla presa di corrente. Fare riferimento a pagina 13.

#### **Impossibile accedere alla LAN:**

- Assicurarsi di aver collegato un'estremità di un cavo RJ-45 alla porta LAN di Chromebox e l'altra estremità al dispositivo di connessione di rete o a un connettore di rete a parete. Fare riferimento a pagina 16.
- Assicurarsi di aver configurato correttamente le impostazioni LAN. Fare riferimento a pagina 24.

#### **Impossibile connettersi al dispositivo Bluetooth:**

• Assicurarsi che il dispositivo Bluetooth a cui ci si desidera connettere sia vicino a Chromebox e sia visibile ad altri dispositivi.

#### **Non viene emesso alcun suono da Chromebox:**

• Assicurarsi che l'audio non sia disattivato. Fare riferimento a pagina 23.

# <span id="page-23-0"></span>**6. Specifiche**

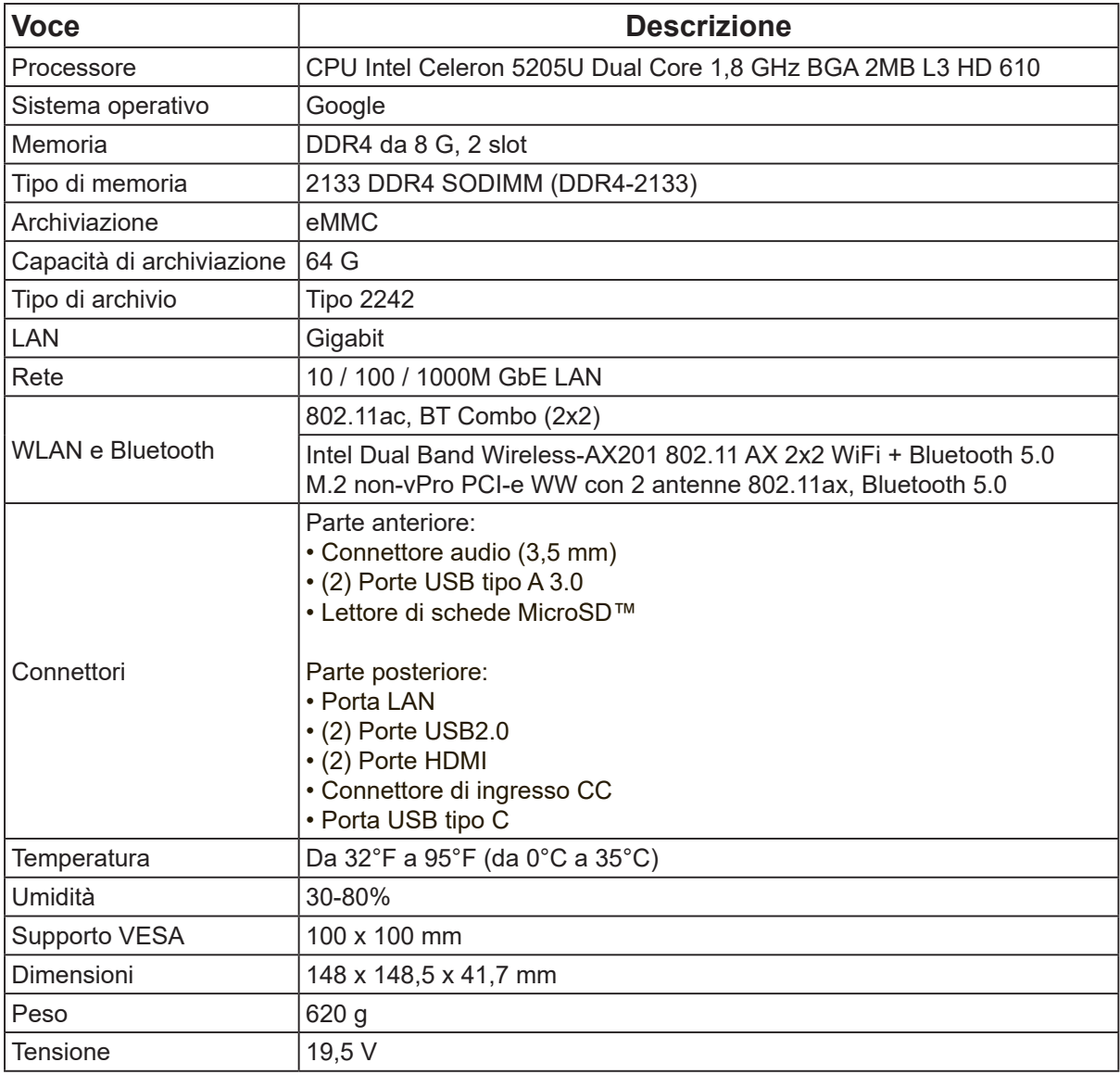

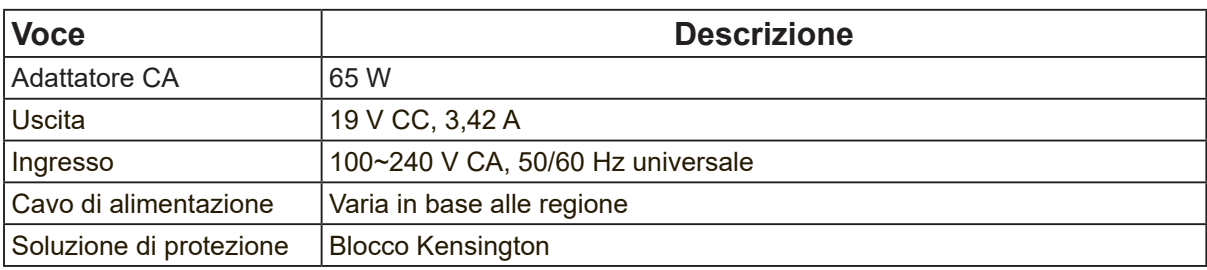

# <span id="page-24-0"></span>**Altre informazioni**

#### **Assistenza clienti**

Per supporto tecnico o assistenza sul prodotto, consultare la tabella sottostante o contattare il rivenditore.

**NOTA:** Sarà necessario il numero di serie del prodotto.

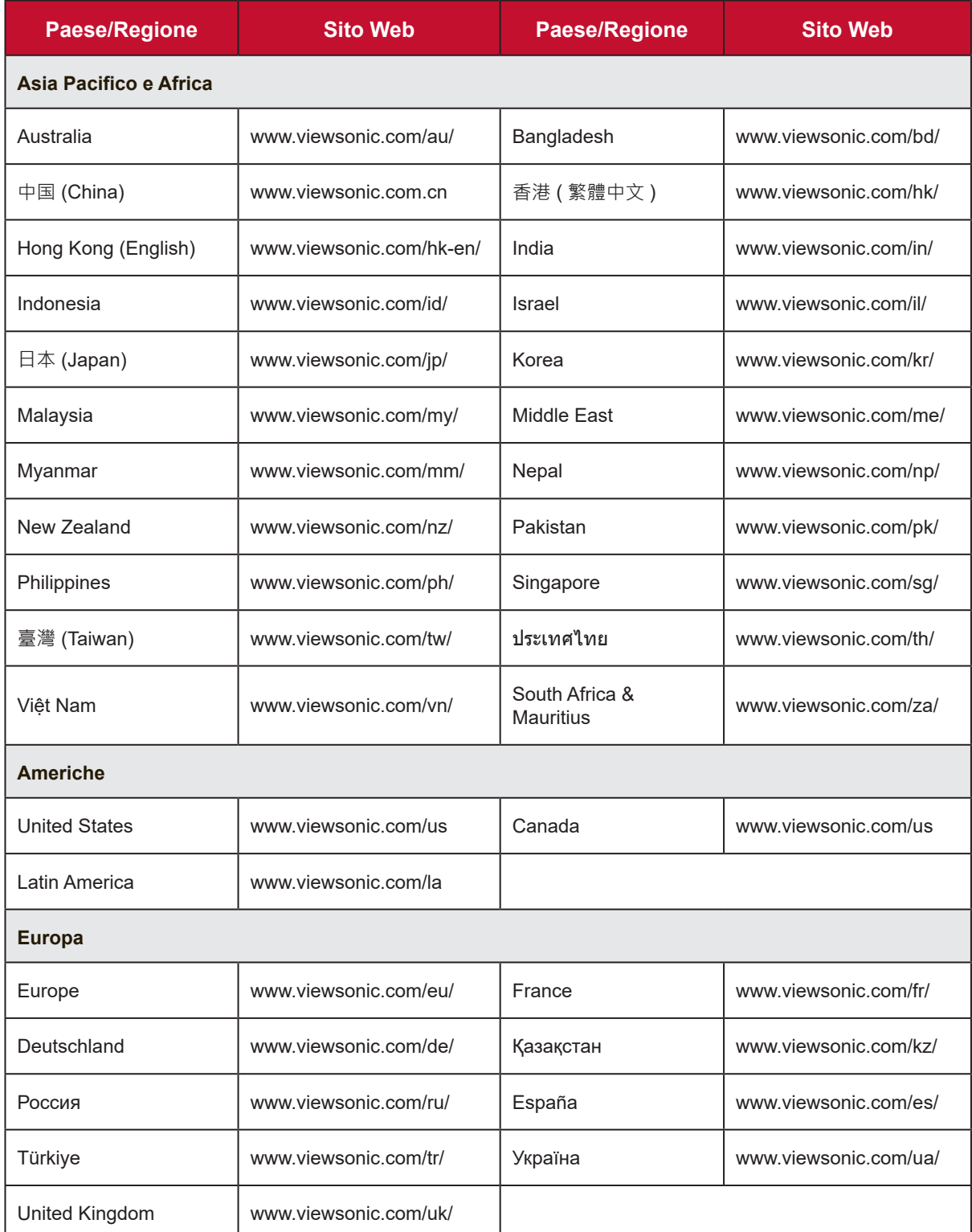

#### **Garanzia limitata**

#### **VIEWSONIC Chromebox**

#### **Cosa copre la garanzia:**

ViewSonic garantisce che i suoi prodotti sono esenti da difetti di materiale e lavorazione, in caso di uso normale, durante il periodo di garanzia. Se un prodotto si rivela difettoso nei materiali o nella lavorazione durante il periodo di garanzia, ViewSonic, a sua esclusiva discrezione, riparerà o sostituirà il prodotto con un prodotto simile. La sostituzione del prodotto o delle parti possono includere parti o componenti rigenerati o ricondizionati.

#### **Quanto tempo dura l'efficacia della garanzia:**

ViewSonic Chromebox è garantito per 1 anno per la manodopera dalla data del primo acquisto da parte del cliente.

#### **Chi protegge la garanzia:**

Questa garanzia è valida unicamente per il primo acquirente.

#### **Cosa non copre la garanzia:**

- **1.** Qualsiasi prodotto su cui il numero di serie è stato rovinato, modificato o rimosso.
- **2.** Danni, deterioramento o malfunzionamento imputabile a:
	- **a.** Incidente, uso improprio, negligenza, incendio, acqua, fulmini o altri eventi naturali, modifiche non autorizzate del prodotto o mancata osservanza delle istruzioni fornite con il prodotto.
	- **b.** Riparazione o tentativo di riparazione effettuato da personale non autorizzato da ViewSonic.
	- **c.** Cause esterne al prodotto, come fluttuazioni di energia elettrica o guasti.
	- **d.** Uso di materiali di consumo o parti che non soddisfano le specifiche di ViewSonic.
	- **e.** Normale usura.
	- **f.** Qualsiasi altra causa che non riguarda un difetto del prodotto.
- **3.** Qualsiasi prodotto che presenti una condizione comunemente nota come "permanenza dell'immagine" provocata da un'immagine statica visualizzata sul prodotto per un lungo periodo di tempo.

#### **Come accedere all'assistenza:**

- 1. Per informazioni sulla ricezione del servizio in garanzia, contattare l'assistenza clienti ViewSonic (fare riferimento alla pagina Supporto clienti). Sarà necessario fornire il numero di serie del prodotto.
- 2. Per ottenere l'assistenza in relazione, è necessario (a) lo scontrino di vendita originale e con data, (b) il nome dell'utente, (c) l'indirizzo, (d) una descrizione del problema, e (e) il numero di serie del prodotto.
- 3. Portare o spedire il prodotto con spese di trasporto prepagate nel contenitore originale ad un centro di assistenza ViewSonic autorizzato o a ViewSonic.
- 4. Per ulteriori informazioni o per il nome del centro di assistenza ViewSonic più vicino, contattare ViewSonic.

#### **Limitazione delle garanzie implicite:**

Non sono presenti garanzie, esplicite o implicite, che si estendano oltre la descrizione ivi contenuta, inclusa la garanzia implicita di commerciabilità e idoneità per uno scopo particolare.

#### **Esclusione di danni:**

La responsabilità di ViewSonic è limitata al costo di riparazione o sostituzione del prodotto. ViewSonic non si riterrà responsabile per:

- **1.** Danni ad altre proprietà causati da eventuali difetti del prodotto, danni derivanti da disagi, mancato utilizzo del prodotto, perdita di tempo, perdita di profitti, perdita di opportunità di affari, perdita di avviamento, interferenze con i rapporti commerciali o altre perdite commerciali, anche se si è stati avvisati della possibilità di tali danni.
- **2.** Eventuali altri danni, incidentali, consequenziali o di altro tipo.
- **3.** Qualsiasi reclamo nei confronti del cliente da un'altra controparte.

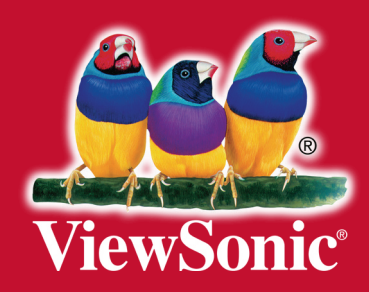